## FILE A POSITIVE LANDINGS REPORT- SEA URCHIN DRAG

1. Click on "Report Landings" to file a positive report.

| Harvester: 318138                                  |                                                                              |
|----------------------------------------------------|------------------------------------------------------------------------------|
| Renew License                                      | Report Landings                                                              |
| Renew an existing license                          | Report catch or landings information                                         |
| OU MUST COMPLETE LANDINGS REPORTS BEFORE RENEWING. |                                                                              |
|                                                    | View Reporting Compliance Status                                             |
| <u>Apply License</u>                               | View what reports you submitted to DMR                                       |
| Obtain a license that you have never held before   | CLICK ABOVE TO SEE WHICH LANDING REPORT IS MISSING.                          |
|                                                    |                                                                              |
| <u>Upgrade License</u>                             | Manage Landings Favorite                                                     |
| Jpgrade an active license                          | Enter favorites and preferences to speed the entering of landings informatio |
| Reprint License                                    | View Landings Reports                                                        |
| Reprint an active license                          | View a report that you entered in LEEDS                                      |
| D des Terre                                        | Ultrada Decesso                                                              |
| Order Tags                                         | Upload a Document                                                            |
| Order tags for a license                           | Upload a document for DMR to review                                          |
| Make a Miscellaneous Payment                       | Update My Contact Info                                                       |
| 'ay an outstanding fee                             | Update your contact information (name, address)                              |
|                                                    | Change password                                                              |
|                                                    | Update your LEEDS password                                                   |

## 2. Select "Positive Report."

| Enter report                        |             |                  |                 |
|-------------------------------------|-------------|------------------|-----------------|
| Click HERE for reporting in         | nstructions |                  |                 |
| Landings Report                     |             |                  |                 |
| Select the type of report to        | o file *    |                  |                 |
| Positive Report                     |             |                  |                 |
| <ul> <li>Negative report</li> </ul> |             |                  |                 |
| License Type *                      |             | License number * |                 |
| Select                              | •           | Select 🔻         |                 |
| Issue date                          | Status      | Start date       | Expiration date |
|                                     |             |                  |                 |

3. Next, select the license type and number that you want to report for by using the drop-down arrows. Once the license type has been selected, click "Next."

| Select the type of rep<br>Positive Report<br>Negative Report | port to file *   |                                   |                                 |
|--------------------------------------------------------------|------------------|-----------------------------------|---------------------------------|
| License Type*                                                |                  | License number *                  |                                 |
| Sea Urchin Dragger                                           | (SUB) T          | 7212 (2018-Active) 🔻              |                                 |
|                                                              |                  | Select                            |                                 |
| lssue date<br>Apr 27, 2018                                   | Status<br>Active | 7212 (2018-Active)<br>Jan 1, 2018 | Expiration date<br>Dec 31, 2018 |

4. The first section of the report is "General Information." Here you'll select the trip date and vessel (if used). You can select the date by using the calendar icon or by using the drop-down arrows to select month, day and year.

| Maine DMR LEED                                                                                                    | 5                                                             | 💄 Tes                                                                          |
|----------------------------------------------------------------------------------------------------|---------------------------------------------------------------|--------------------------------------------------------------------------------|
| LANDINGS REPORT (CR-95)                                                                                                    |                                                               | I                                                                              |
| GENERAL INFORMATION<br>Trip Start Date *<br>May 1 1 2018 T<br>2018 F<br>Sun Mon Tue Wed Thu Fri Sat<br>29 30 1 2 3 4 5              | Unload Date <b>*</b><br>May ▼ 1 ▼ 2018 ▼ ☆                    | Vessel Name <b>*</b><br>ZuZu (ME9999)                                          |
| 6 7 8 9 10 11 12<br>13 14 15 16 17 18 19<br>20 21 22 23 24 25 26<br>27 28 29 30 31 1 2<br>3 4 5 6 7 8 9<br>Today<br>Number of tows★ | Tow time * Tow time units * Days  Sea Time * Sea Time Units * | FISHING & LANDING AREA Latitude Lat Degrees Lat Minutes Lat Second * Longitude |
| Depth * Depth Uni<br>Fathoms                                                                                                    |                                                               | Long Long Long *<br>Degrees * Minutes * Second *                               |

5. The second section of the report is "Effort Information." Here you'll type or select using the drop-down arrows the gear type and quantity, # of tows, depth, crew, fishing and sea time, area fished and port landed. You can <u>only enter latitude and longitude in LEEDS</u>. Loran/TDs cannot be entered here.

| Gear Information Fishing & Sea Time |                           |        | Fishing & Landing Area                                                |                      |   |                             |                                                                         |               |
|-------------------------------------|---------------------------|--------|-----------------------------------------------------------------------|----------------------|---|-----------------------------|-------------------------------------------------------------------------|---------------|
| Gear \star                          |                           |        | Number of Crew (including Ca                                          | aptain) <del>*</del> |   | Latitude                    |                                                                         |               |
| DREDGE URCHIN                       | $\sim$                    |        |                                                                       |                      | 3 | Lat Degrees \star           | Lat Minutes \star                                                       | Lat Second *  |
| Quantity of gear \star              |                           |        | Tow time *                                                            | Tow time units \star |   | 43                          | 50                                                                      | 1             |
|                                     |                           | 1      | 10                                                                    | Minutes $\checkmark$ |   | Longitude<br>Long Degrees * | Long Minutes *                                                          | Long Second * |
| Number of tows \star                |                           | 10     | Sea Time Hrs \star 55                                                 |                      |   | 69                          | 35                                                                      | 1             |
| Danth                               | Danth Unit :              |        |                                                                       |                      |   | State Landed *              |                                                                         |               |
| Depth *<br>10                       | Depth Unit ★<br>Fathoms ∨ |        |                                                                       |                      |   | Maine                       | ~                                                                       |               |
|                                     | Patrionis *               | Lat De | cimal Degrees, enter<br>g: 44.56215; Lat Min<br>beg: 66.45252; Long N | 0; Lat Sec:          |   |                             | er the first few lette<br>ct result from the dr<br>*<br>Boothbay Harbor |               |
|                                     |                           | Lat De | cimal Minutes, ente<br>g: 44; Lat Min: 25.52<br>Peg: 66; Long Min: 45 | 31; Lat Sec:         |   |                             |                                                                         |               |

6. Once you are done with the effort information, you will add catch information. If there is no catch associated with the trip, click "No Catch Associated with this Trip." If you choose this option, you will then be able to submit your report (see step #10).

<u>Clicking this will remove all catch data entered so far.</u>

No Catch Associated with this Trip

7. Below, you will see the "Species Information" and "Catch Information" sections. For the "Species Information" section, you'll select urchin quantity harvested, and for the "Catch Information" section you'll select what you did with the urchins.

| (+) Add Another Catch                                 |                                                    |
|-------------------------------------------------------|----------------------------------------------------|
| Species Information                                   | Catch Information                                  |
| Species *                                             |                                                    |
| URCHIN, GREEN SEA V                                   | Disposition in Compliance Reports*                 |
| Grade *                                               | Sold to Dealer 🗸                                   |
| Ungraded 🗸                                            | Enter first few letters then select from drop down |
| Market Description *                                  | Enter instrew retters then select non-drop down    |
| unsized - unsized 🗸                                   | Dealer name                                        |
| Quantity *                                            | MIGIS LODGE (54661)                                |
| 75                                                    |                                                    |
| Quantity Unit *                                       | Catch Source                                       |
| LB - Pounds 🗸                                         | Trip V                                             |
| Pick one: *                                           |                                                    |
| Submit this report only                               |                                                    |
| Submit this report and create another positive report |                                                    |
| Submit this report and create another negative report |                                                    |

Submit

Back

- 8. Once you're done entering your data, you'll select whether you want to "Submit this report only," "Submit this report and create another positive report," or "Submit this report and create another negative report." Make sure to click the "Submit" button.
  - Submit this report only- submits the landings data you entered for the specific license and date chosen
  - Submit this report and create another positive report submits the landings data you entered for the specific license and date chosen and you'll receive a pop-up box giving you the option to submit another report for the same license or pick another license
  - Submit this report and create another negative report submits the landings data you entered for the specific license and date chosen and files negative reports for any other licenses you may have that require reporting

| (+) Add Another Catch                                 |                                                    |  |  |
|-------------------------------------------------------|----------------------------------------------------|--|--|
| Species Information                                   | Catch Information                                  |  |  |
| Species *                                             |                                                    |  |  |
| URCHIN, GREEN SEA V                                   | Disposition in Compliance Reports*                 |  |  |
| Grade *                                               | Sold to Dealer 🗸                                   |  |  |
| Ungraded 🗸                                            |                                                    |  |  |
| Market Description *                                  | Enter first few letters then select from drop down |  |  |
| unsized - unsized $\checkmark$                        | Dealer name                                        |  |  |
| Quantity *                                            | MIGIS LODGE (54661)                                |  |  |
| 75                                                    |                                                    |  |  |
| Quantity Unit *                                       | Catch Source                                       |  |  |
| LB - Pounds 🗸                                         | Trip V                                             |  |  |
|                                                       |                                                    |  |  |
| Pick one: *                                           |                                                    |  |  |
| Submit this report only                               |                                                    |  |  |
| Submit this report and create another positive report |                                                    |  |  |
| Submit this report and create another negative report |                                                    |  |  |
| Submit Back                                           |                                                    |  |  |
|                                                       |                                                    |  |  |
|                                                       |                                                    |  |  |

9. a. If you choose to "**Submit this report only**," you will receive a notification telling you the report was filed successfully. Click "Close" to return to the home screen.

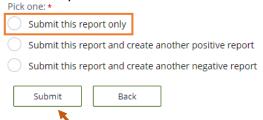

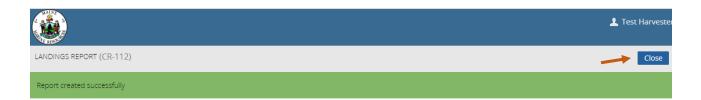

b. If you choose to "**Submit this report and create another positive report**," a new page will ask you if you would like to report on the same license. Select "Yes" or "No" depending on what license you are creating a positive report for.

| PICK ONE: *                                             |
|---------------------------------------------------------|
| Submit this report only                                 |
| Submit this report and create another positive report   |
| O Submit this report and create another negative report |
| Submit Back                                             |
| LANDINGS REPORT (CR-121843)                             |
| Do you want to report on the same license?              |

If you click "Yes," it will bring you to the General Information section to create a landings report for the same license.

| LANDINGS REPORT (CR-121843)                                          |                                             |                           | Cancel Close |
|----------------------------------------------------------------------|---------------------------------------------|---------------------------|--------------|
| Back<br>Click HEBE for reporting instructions<br>General Information |                                             |                           |              |
| Trip Start Date (Do not select a Future Date) *                      | Unload Date (Do not select a Future Date) * | Vessel Name *<br>Select V |              |

If you click "No," it will bring you to the page where you can select the license and type of report to file.

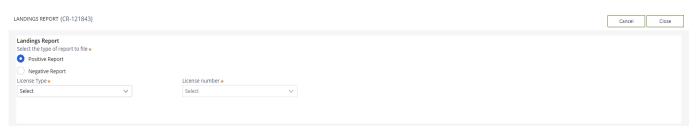

c. If you select "**Submit this report and create another negative report**," it will bring you to a the page for filing a negative report. Select the start and end date for your negative report, and check the license you are creating a negative report for.

| Pick one: *       |                                         |
|-------------------|-----------------------------------------|
| O Submit this rep | port only                               |
| O Submit this rep | port and create another positive report |
| Submit this rep   | port and create another negative report |
| Submit            | Back                                    |

## LANDINGS REPORT (CR-121843)

| LANDINGS REPORT (CR-121843)                                                                                                    |                                                                     | Cancel | Close |
|----------------------------------------------------------------------------------------------------|---------------------------------------------------------------------|--------|-------|
| Landing: Report<br>Select the type of report to file *<br>Positive Report<br>Negative Report Start Date *<br>Negative Report Start Date *<br>Negative Report End Date *<br>Menhaden Commercial (MENC) 8904 (2022-Active) | Check off the license you are<br>creating a negative report<br>for. |        |       |
| Sea Cucumber Drag (SCD) 8975 (2022-Active)                                                                                                    |                                                                     |        |       |
| Sea Urchin Dragger (SUB) 9867 (2022-Active)                                                                                                    |                                                                     |        |       |
| Sea Urchin Diver (SUH) 51816 (2022-Active)                                                                                                    |                                                                     |        |       |
| Sea Urchin with Tender (SUWT) 25893 (2022-Active)                                                                                                    |                                                                     |        |       |